# **WooCommerce CSV - Import Export Plugin**

**Extendons**

- by: Extendons
- [www.extendons.com/](https://www.extendons.com/)

#### **1 Installation Guide**

This is a quick guide on installation, and updating.

#### **1.1 Plugin Installation**

To install WooCommerce CSV Import Export Plugin you must have a working and latest version of WordPress and WooCommerce plugin already installed. For information on installing the WordPress , please see the WordPress Codex - [Installing WordPress.](http://codex.wordpress.org/Installing_WordPress) For installing the WooCommerce and configure the shop please visit the following link WooThemes - [Installing WooCommerce.](https://docs.woothemes.com/document/installing-uninstalling-woocommerce/)

• Now the next step is the WooCommerce CSV Import Export Plugin. In the full .ZIP archive you have downloaded from **Codecanyon.net** you will find a file called extendos\_import\_export.zip. This file is the installable .ZIP archive you can install via WordPress.

Now is time to install WooCommerce CSV Import Export Plugin, please read these steps carefully.

#### **Installing from WordPress**

Follow the steps bellow to install from WordPress Admin Dashboard

- Navigate to Plugins
- Click Install Plugins and click Add New
- Click the Upload Plugin button
- Navigate extendos\_import\_export.zip on your computer and click Install Now
- When installation is done please click Activate to activate plugin

#### **Installing using FTP**

Follow the steps bellow to install using FTP

- Unzip extendos import export.zip to a desired location on your computer. These extracted files will be uploaded later via FTP
- Connect to your server via FTP (Use FileZilla or any other FTP client)
- Navigate to /wp-content/plugins/ server directory
- Locate the local directory where you have unzipped the extendos\_import\_export.zip archive
- Upload local folder /extendos\_import\_export/ to remote /wp-content/plugins/
- To activate the newly installed plugin navigate to Plugins and click the Activate button within the WooCommerce CSV Import Export Plugin

# **1.2 Plugin Updates**

## **Update from WordPress Admin**

Follow the steps bellow to update from WordPress Admin Dashboard

- Navigate to Plugins
- Find the currently installed WooCommerce CSV Import Export Plugin and click Deactivate
- After deactivation click Delete to remove the old version (your saved setting will not be lost)
- Click Install Plugins and click Add New
- Click the Upload Plugin button
- Navigate the new version archive extendos import export.zip on your computer and click Install Now
- When installation is done please click Activate to activate plugin

## **Update using FTP**

Follow the steps bellow to update using FTP

- Unzip the new version archive extendos\_import\_export.zip to a desired location on your computer. These extracted files will be uploaded later via FTP
- Connect to your server via FTP (Use FileZilla or any other FTP client)
- Navigate to /wp-content/plugins/ server directory and delete the current plugin folder extendos\_import\_export/
- Locate the local directory where you have unzipped the new version archive extendos\_import\_export.zip
- Upload local folder /extendos\_import\_export/ to remote /wp-content/plugins/

## **2 User Guide**

After installation of plugin, login to admin panel and flush your cache storage.

### **2.1 How to Import/Export Categories, Products, Customers and Orders in CSV Files**

#### **Go to Import/Export at Backend:**

At the backend end go to "Import/Export". Here you will find the Import & Export tabs as shown below. You can Import or Export Categories, Products, Customers and Orders in CSV Files here as par your requirements.

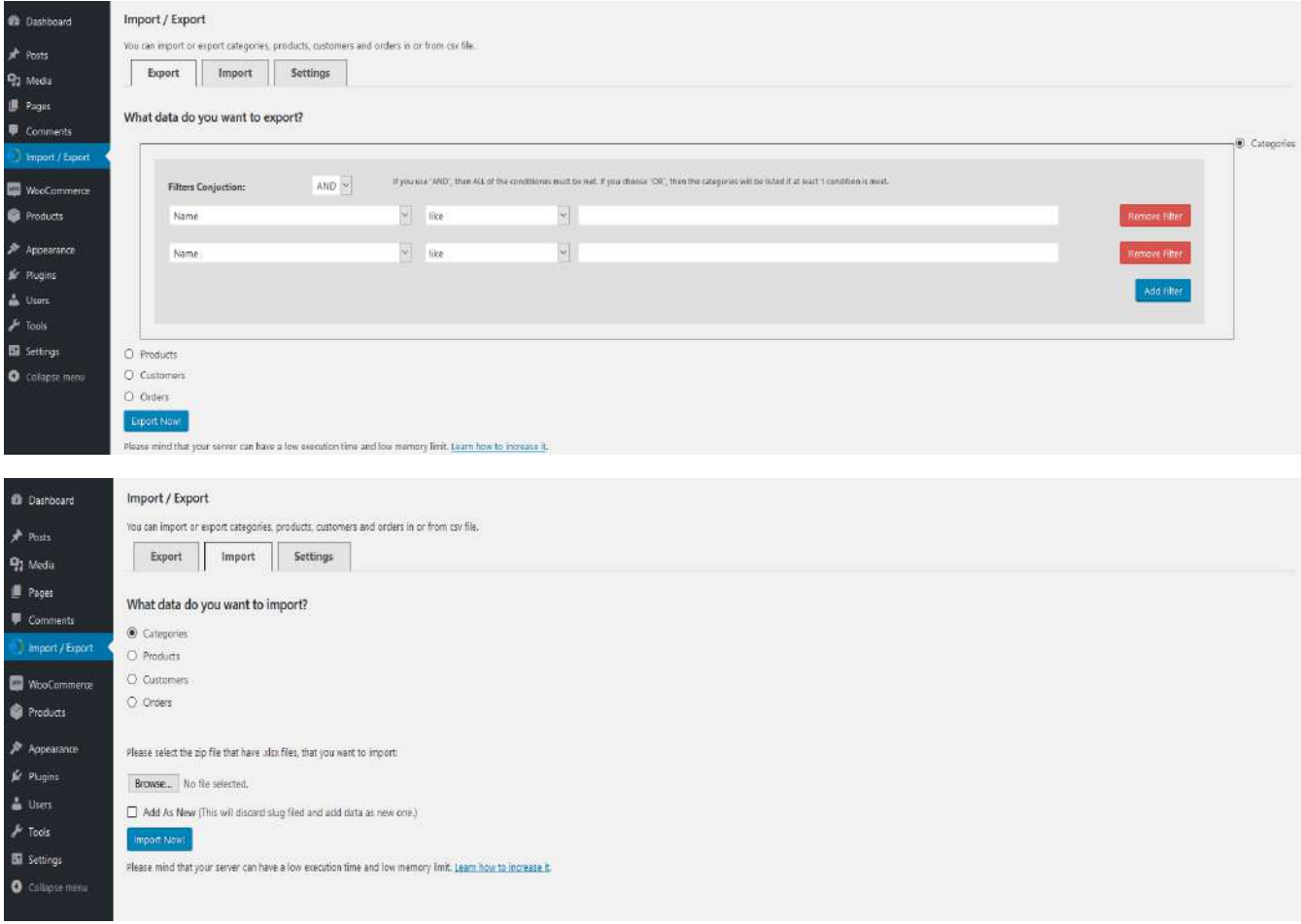

# **2.2 How to Configure the Plugin**

At the backend, go to "Import/Export". Here you will find the following settings:

#### **Import / Export Settings:**

• **Maximum entries on each exported part**

• **Maximum entries to read on each step of the import**

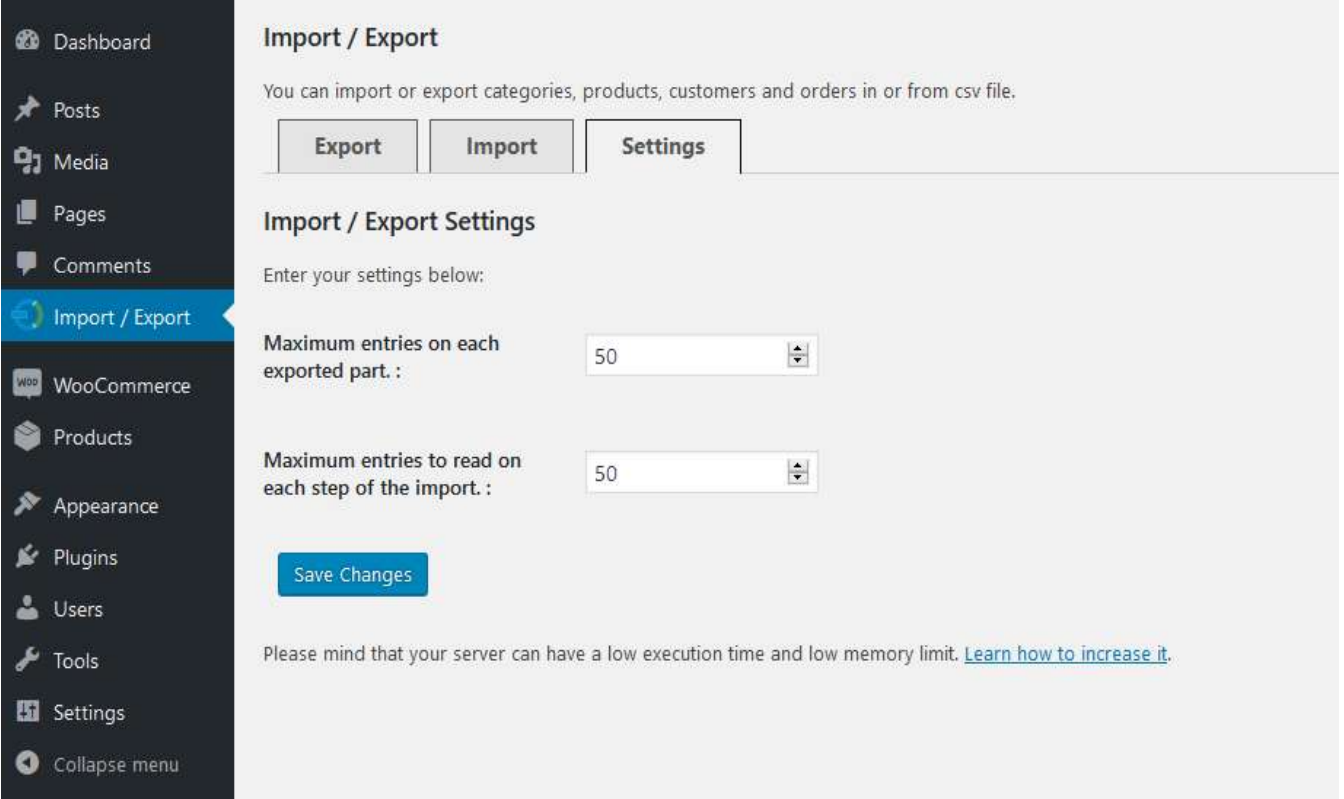